## **Novell®**

# 快速入門

Novell Filr 可讓您輕鬆從桌上型電腦、瀏覽器或行動裝置存取所有的檔案和資料夾。此外,您還可以透過與其他使用者共享檔 案和資料夾,來促進檔案的協同作業。如需關於 Novell Filr 的更多一般資訊,請參閱 *《Filr Web [應用程式使用者指南》](http://www.novell.com/documentation/novell-filr1/filr1_user/data/bookinfo.html)* (http:// www.novell.com/documentation/novell-filr1/filr1\_user/data/bookinfo.html) 中的 「「關於 Novell Filr」」。

本 「快速入門」說明如何從桌面使用 Filr。

除了從桌面存取 Filr 外, 您還可以使用下列方式來存取 Filr:

- **◆ 從工作站上的網頁瀏覽器存取,如同《***Filr Web [應用程式使用者指南](http://www.novell.com/documentation/novell-filr1/filr1_user/data/bookinfo.html)* **(http://www.novell.com/documentation/novell-filr1/** filr1\_user/data/bookinfo.html)》中所述
- **◆ 從行動裝置存取,如同** *《Filr 1.0 [行動應用程式快速入門》](http://www.novell.com/documentation/novell-filr1/filr1_qs_mobile/data/filr1_qs_mobile.html)* **(http://www.novell.com/documentation/novell-filr1/** filr1\_qs\_mobile/data/filr1\_qs\_mobile.html) 中所述

您可將 Novell Filr 檔案與電腦同步,如此即可直接修改檔案而無須存取 Filr 網站。無論是新增、修改檔案及進行其他動作, Filr 與電腦之間都會同步。

Filr 管理員必須先啟用搭配 Filr 桌面應用程式使用 Filr 網站的功能,才能依照此處所述來使用該應用程式。如需關於管理員如 何啟用此功能的資訊,請參閱 「《Novell Filr 1.0.1 管理指南》」中的 「設定 *Filr* 桌面應用程式以存取檔案」。

## 支援的環境

Windows 專用 Filr 桌面應用程式支援在 Windows XP 和更 新版本上運作。

## <span id="page-0-3"></span>同步效能限制

如需最佳效能,Filr 桌面應用程式不應設定為超過下列同步 限制:

#### 同步檔案總數上限:1,000

#### 各檔案大小上限:1 GB

如需關於如何設定要同步的檔案,請參閱[「設定要同步的](#page-2-0) [資料夾」](#page-2-0) (第3頁)。

# 入門

- [「瞭解同步」](#page-0-0) ( 第 1 頁 )
- 「下載和安裝 Filr [桌面應用程式」](#page-1-0) ( 第 2 頁 )
- 「第一次設定 Filr [桌面應用程式」](#page-2-1) ( 第 3 頁 )

### <span id="page-0-0"></span>瞭解同步

- [「執行同步的時機」](#page-0-1) ( 第 1 頁 )
- [「哪些資料夾會進行同步」](#page-0-2) ( 第 1 頁 )
- [「支援的動作」](#page-1-1) ( 第 2 頁 )

#### <span id="page-0-1"></span>執行同步的時機

進行變更時會立即從 Filr 桌面應用程式同步到 Filr 伺服器; 您的 Filr 管理員會依指定的間隔從 Filr 伺服器同步到 Filr 桌 面應用程式。預設間隔為 15 分鐘。如果伺服器無法使用, 桌面用戶端會每分鐘嘗試連線,直到重新建立連線為止。

如果您不想等候執行排程的同步,則可手動將檔案同步。如 需詳細資訊,請參閱 [「手動進行檔案同步」](#page-3-0) ( 第 4 頁 )。

#### <span id="page-0-2"></span>哪些資料夾會進行同步

當檔案位於 Filr 中的下列位置時,則 Filr 會將這些檔案與工 作站進行同步化:

我的檔案:依預設,若檔案位於 Filr 網站上的「我的檔案」 區域,則這些檔案會同步至工作站。當您從工作站將檔案新 增至「我的檔案」資料夾 (C:\Users\userid\Filr\My Files/), 則 下次執行同步時檔案會自動同步至 Filr。

與我共享:依預設,若檔案位於 Filr 網站上的「與我共享」 區域,則這些檔案會同步至工作站。您可在 「與我共享」 區域中編輯檔案,而這些編輯會同步至 Filr。不過,您不可 以將檔案從工作站上的 Filr 桌面應用程式, 新增至 *與我共享* 資料夾的根 (C:\Users\*userid*\Filr\Shared with Me/)。如果您這 麼做,則檔案將不會同步至 Filr。如果具有資料夾的 「參與 者」權限,則可將檔案新增至已與您共享的資料夾。

網路資料夾:依預設,位於「網路資料夾」的檔案並不會 同步至工作站。您可設定要針對 「網路資料夾」進行同步, 如同[「設定要同步的資料夾」](#page-2-0) (第3頁) 所述。

位於 C:\Users\*userid*\Filr 資料夾根的檔案無法同步。請改為 將檔案新增至其中一個適當的子資料夾(「我的檔案」或 「*網路資料夾」*;您不可以將檔案新增至 「*與我共享」*資料 夾 )。

#### <span id="page-1-1"></span>支援的動作

若您在檔案系統上針對 Filr 資料夾中的資料夾和文件執行下 列任一動作,則會立即從您的電腦檔案系統同步到 Filr 伺服 器:

- ◆ 建立文件與資料夾
- 修改文件
- 移動文件
- 重新命名文件與資料夾
- 刪除文件與資料夾

您從 Filr 桌面應用程式刪除的文件與資料夾,只要您有 其刪除權利,也會從伺服器上刪除。然而,當刪除 「與我共享」區域的文件時,便不一定如此。

如果您從「與我共享」區域刪除文件或資料夾,若該 文件或資料夾一向直接與您共享,就會無法再同步到 Filr 桌面應用程式,不過文件和資料夾仍會留在伺服器 上。

如果您刪除的文件或資料夾是與您共享之資料夾的子資 料夾,或是如果文件位於與您共享的資料夾中,此文件 或資料夾就會刪除 ( 如果您有足夠的權限可以進行刪除 )。

### <span id="page-1-0"></span>下載和安裝 FILR 桌面應用程式

**1** 在您的工作站上,使用瀏覽器存取 Filr Web 用戶端。

如需有關如何從瀏覽器啟動 Novell Filr 的資訊,請參閱 《*Novell Filr 1.0.1 Web* 應用程式使用者指南》中的 「「從網頁瀏覽器存取 Novell Filr」」。

- **2** 在任一頁面的右上角按一下連結名稱,然後再按一下 「下載 *Filr* 桌面應用程式」。
- **3** 按一下 「*Windows x86* 用戶端」連結或 「*Windows x64* 用戶端」連結,以下載適用於您作業系統的應用程 式。
- **4** 下載完成後,請根據您使用的是 32 位元或 64 位元作 業系統,周啟 NovellFilrSetup-x86.exe 檔案或 NovellFilrSetup-x64.exe 檔案。

若您尚未在工作站上安裝 Microsoft .NET Framework 4,則系統會提示您接受授權合約以進行安裝。(安裝 Microsoft .NET Framework 需要將電腦重新開機 )。

為了能夠檢視檔案或資料夾的 Filr 內容 ( 如 [「檢視檔案](#page-4-0) [或資料夾的](#page-4-0) Filr 内容」(第5頁) 所述), 您的工作站上 必須已安裝 Microsoft .NET Framework 4.5 與 Microsoft Visual C++ 2013 可轉散發套件安裝程式。如 果當您安裝 Filr 1.0.2 桌面應用程式時,工作站上已有

安裝 .NET Framework 4 桌面應用程式,您必須另外安 裝 .NET Framework 4.5。

Windows XP 不支援 Microsoft .NET Framework 4.5。

.NET Framework 4 提供與 Filr 桌面應用程式相關聯的 所有其他功能。

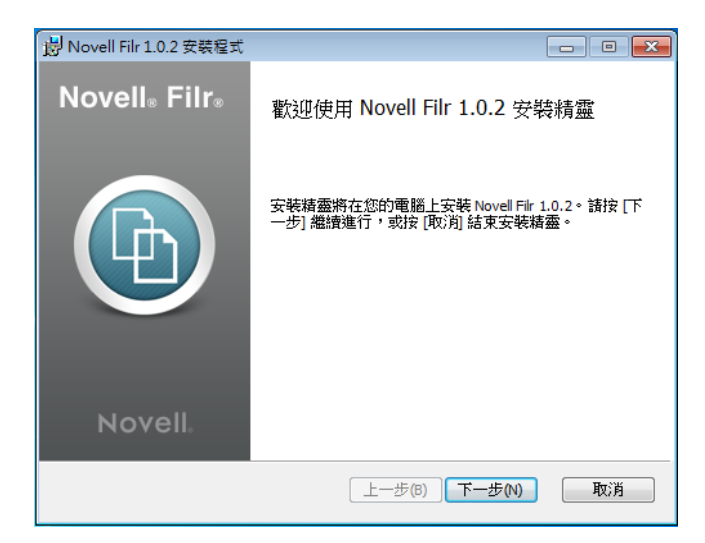

- **5** 按一下 「下一步」。
- **6** 接受授權合約,然後按一下 「下一步」。
- **7** 變更 Filr 桌面應用程式的安裝位置,或直接按一下 「下一步」以接受預設位置。
- **8** 按一下 「安裝」。

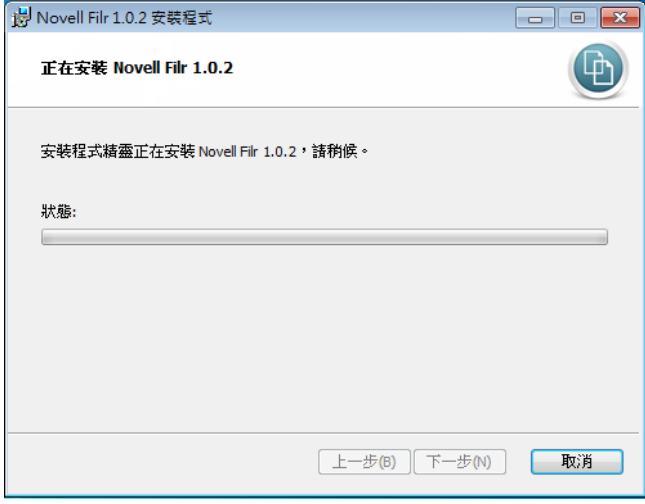

**9** 當安裝完成時按一下 「完成」時,然後繼續使用 [「第](#page-2-1) 一次設定 Filr 桌面應用程式 | (第3頁)。

#### <span id="page-2-1"></span>第一次設定 FILR 桌面應用程式

依照 「下載和安裝 Filr [桌面應用程式」](#page-1-0) ( 第 2 頁 ) 所述完成 Filr 桌面應用程式的初次下載與安裝後,系統即會提示您進 行設定。此程序包括輸入帳戶資訊、選擇要執行同步的資料 夾,以及在電腦檔案系統上選擇要存放資訊的位置。

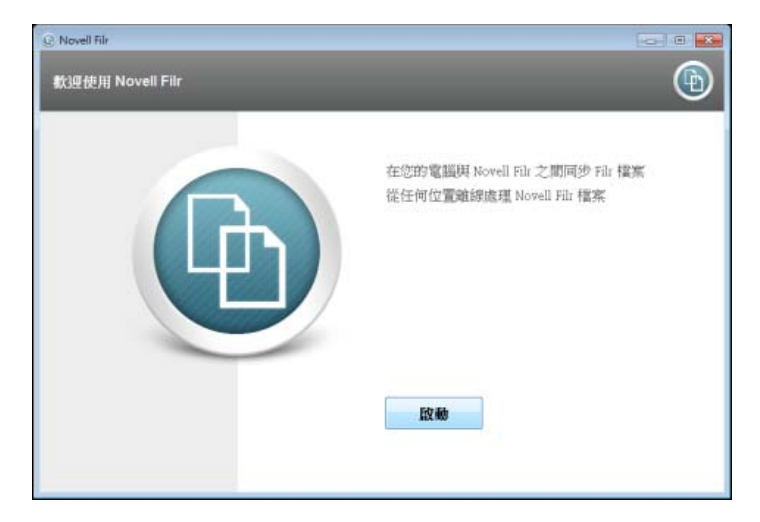

- **1** 按一下 「啟動」以開始設定 Filr 桌面應用程式。
- **2** 在 「帳戶資訊」區段中,指定下列資訊:

伺服器 **URL**:指定您想將檔案同步化至電腦的所在 Filr 網站 URL。例如:https://Filr.*mycompany*.com。

視您設定 Filr 系統的方式而定,您可能需要輸入連接埠 編號。例如:https://Filr.*mycompany*.com:8443。

使用者名稱:指定登入 Filr 網站時使用的 Filr 使用者名 稱。

密碼︰ 指定登入 Filr 網站時使用的 Filr 密碼。

記住密碼 **:** 選取此選項即可讓 Filr 桌面應用程式記住您 的密碼。( 此選項可由 Filr 管理員停用 )。

- **3** 按一下 「下一步」。
- **4** 在 「已同步資料夾」區段中,請留意系統預設會將位 於 「我的檔案」和 「與我共享」資料夾中的檔案同 步。
- **5** ( 選擇性 ) 如果您想要同步指定的 「網路資料夾」:
	- **5a** 在 「已同步資料夾」區段中,按一下 「新增」, 然後再按一下 「網路資料夾」索引標籤。
	- **5b** 導覽至想要同步的 「網路資料夾」,並按一下它旁 邊的 「下載」圖示 | 也, 然後再按一下 「確定」。
- **6** ( 選擇性 ) 如果您要停止同步 「我的檔案」或 「與我共 享」區域中的檔案:
	- **6a** 在 「已同步資料夾」區段中,按一下 「新增」, 然後再按一下 「*我的檔案」*或 「*與我共享」*索引 標籤。
	- 6b 按一下位於欄標題的*「已同步」*圖示 7,停止同 步位於 「我的檔案」或 「與我共享」區域的所有 檔案和資料夾。然後您可以按一下想要同步的指定 資料夾旁邊的 「下載,圖示し」。

「*已同步」*圖示 ■ 會指出系統正在同步檔案。

若顯示 「下載,圖示 ®,表示位於「我的檔案」 或 「與我共享」區域中的檔案已同步完成。

**6c** 按一下 「確定」。

- **7** 按一下 「下一步」。
- **8** 在 「一般設定」區段中,指定下列資訊:

**Filr** 資料夾:若您想要變更 Filr 桌面應用程式式的安裝 位置,請按一下「劉覽」,或直接保留預設位置。

登入時啟動 **Novell Filr**:將此選項保留已選取狀態, 以在開啟工作站時啟動 Filr 桌面應用程式。

**9** 按一下 「下一步」檢閱您的選擇,然後再按一下 「完 成」。

Filr 桌面應用程式現已執行,且在通知區域中會顯示 「*Filr*」圖示 。

## <span id="page-2-0"></span>設定要同步的資料夾

您在第一次設定 Filr 桌面應用程式時,可選擇需要同步的資 料夾。依預設,系統會同步 「我的檔案」和 「與我共享」; 您必須手動設定 「網路資料夾」才能同步。在進行初始組 態期間或是完成初始組態後的任何時間,您都可設定要同步 的資料夾。

若要針對「網路資料來」執行同步, 您必須擁有適當的 「檢視」權限。

如需最佳效能,Filr 桌面應用程式不應設定為超過同步限 制。如需關於同步限制的相關資訊,請參閱[「同步效能限](#page-0-3) [制」](#page-0-3) ( 第 1 頁 )。

將 Filr 中的 「網路資料夾」設定為進行同步至電腦:

- 1 在通知區域中的「Filr<sub>」</sub>圖示 D上, 按一下滑鼠右鍵, 然後再按一下 「開啟 *Filr* 主控台」。
- **2** 按一下 「已同步資料夾」,以顯示目前正在同步的資料 夾。

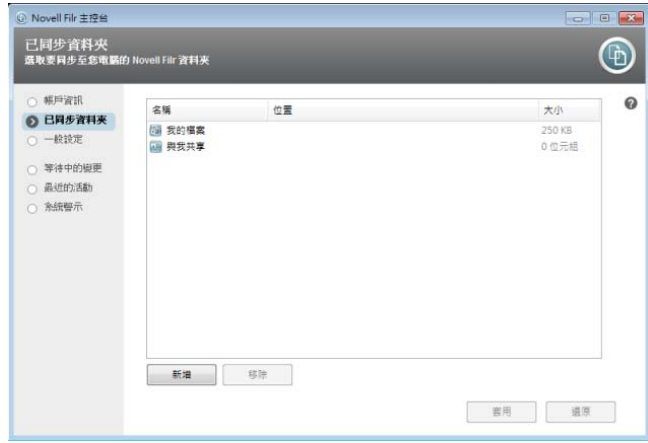

**3** 按一下 「新增」。

此時會顯示 「新增 Novell Filr 資料夾」對話方塊。

- <span id="page-3-1"></span>**4** 根據您要同步之資料夾的位置而定,依序選取 「我的 *檔案」、「與我共享」*或 *「網路資料夾」*索引標籤。
- **5** ( 選擇性 ) 按一下資料夾名稱以導覽至子資料夾。
- <span id="page-3-2"></span>6 在您想要同步的資料夾旁,接一下 「*下載*,圖示 <sup>8</sup>。 或

在資料夾清單頂端按一下「下載」圖示 (4), 以將所有 資料夾進行同步。

選取要同步的資料夾時,也會一併同步子資料夾。

Filr 管理員必須啟用 「網路資料夾」,才能進行同步到 Filr 桌面應用程式。如果管理員尚未啟用 「網路資料 夾」以進行同步,資訊夾旁邊會顯示一個紅色圖示,而 且您也無法進行同步。

「網路資料夾」中的檔案可能不會立即同步,視您的 Filr 管理員執行檔案同步的方式而定。如果 「網路資料 夾」中有未同步的檔案,請嘗試先從 Filr Web 應用程 式或 Filr 行動應用程式存取這些檔案。如果檔案仍無法 與 Filr 桌面應用程式同步,請與您的 Filr 管理員聯絡。

- **7** 重複執行[步驟](#page-3-1) 4 [至步驟](#page-3-2) 6,將位於 「我的檔案」、「與 我共享」或 「網路資料夾」中的其他資料夾同步。
- **8** ( 選擇性 ) 在您想要停止同步的任一資料夾旁,按一下 「已同步」圖示 】。

如果父資料夾正在進行同步,您無法停止同步子資料 夾;您必須停止同步父資料夾。

在資料夾清單頂端按一下「*已同步」*圖示 7,以停止 同步所有資料夾。

- **9** 按一下 「確定」。 在 「已同步資料夾」頁面上,會列出您已選取進行同 步的資料夾。資料夾的大小會顯示在資料夾旁的 「大 小」欄。
- **10** 確認已列出您想要同步的資料夾,然後按一下 「套 用」。 如果您選取的資料夾超過 500 MB,則在繼續進行之前

會顯示警告。

# 從電腦檢視 **Filr** 檔案

**1** 連按兩下通知區域中的 「*Filr*」圖示 。

或

在通知區域中的「Filr」圖示 h 上, 按一下滑鼠右鍵, 然後再按一下 「開啟 *Filr* 資料夾」。

您可直接從檔案系統存取 Filr 資料夾。根據您的作業系統而 定,Filr 資料夾通常會在下列位置:

- **Windows 8**、**7** 或 **Vista**:c:\Users\ 使用者名稱 \Filr
- **Windows XP**:c:\Documents and Settings\ 使用者名稱 \My Documents\Filr

在 Windows Vista 上,Filr 資料夾也會位於 「我的最愛」。

在 Windows 7 和 8 上, Filr 資料夾也會位於「我的最愛」 和 「媒體櫃」。

如需關於如何變更預設位置的資訊,請參閱 [「變更](#page-5-0) Filr 檔案 [在檔案系統上同步的位置」](#page-5-0) ( 第 6 頁 )。

如需關於在工作站與 Filr 之間進行檔案同步的特定資訊,請 參閱 [「瞭解同步」](#page-0-0) ( 第 1 頁 )。

### <span id="page-3-0"></span>手動進行檔案同步

如果您不想等候執行排程的同步,則可手動在 Filr 與電腦之 間同步檔案。檔案必須處於關閉狀態才可進行同步。

手動同步所有檔案:

**1** 在通知區域中的 「*Filr*」圖示 上,按一下滑鼠右鍵, 然後再按一下 「立即同步化」。

手動同步個別檔案:

- **1** 導覽至要執行同步的檔案。
- 2 在檔案上按一下滑鼠右鍵,然後再按一下*「立即同步* 化」。

或

## 透過 **Filr** 桌面應用程式,在瀏覽器中啟動 **Filr**

您可使用 Filr 桌面應用程式,在瀏覽器中啟動 Novell Filr。

1 在通知區域中的 「Filr,圖示 B」上,按一下滑鼠右鍵, 然後再按一下 「在網頁上瀏覽 *Filr*」。

## 加上檔案備註和檢視備註

- **1** 導覽至要加上備註或檢視其備註的檔案。
- 2 在檔案上按一下滑鼠右鍵,然後再按一下*「備註」*。 「Filr 備註」對話方塊隨即顯示,其中列出與檔案相關 聯的所有備註。
- 3 在備註欄位中指定您的備註,然後按一下「*傳送」*。 或

若要回覆現有的備註,請在想要回覆的備註旁按一下 「回覆」圖示 ,再按一下「傳送」。

## 共享檔案或資料夾

- **1** 導覽至要共享的檔案或資料夾。
- **2** 在檔案或資料夾上按一下滑鼠右鍵,然後再按一下 「共享」。

此時會顯示 「Filr 共享」對話方塊。

如果同步正在進行中,或正在快取通訊錄,可能不會立 即顯示 「Filr 共享」對話方塊。

<span id="page-4-1"></span>**3** 在 「新增使用者、群組或電子郵件」欄位中,開始輸 入您要共享的使用者或群組名稱,然後在名稱出現在下 拉式清單中時按一下該名稱。

或

- 指定所要共享外部使用者的完整電子郵件地址,然後按 下 Enter。
- **4** ( 選擇性 ) 重[複步驟](#page-4-1) 3 可與其他使用者共享。
- **5** ( 條件式 ) 若要修改個別使用者的存取設定:
	- **5a** 在 「共享對象」區段中,選取您要修改其存取設 定的使用者。
	- **5b** 從下列存取設定中選擇要修改的項目:

存取權︰ 授予 「檢視者」、「編輯者」或 「參與 者」存取權限。( 「參與者」僅適用於資料夾 )。

過期:指定共享過期的時間。

您可以設定共享在指定天數後過期 ( 從設定過期的 時間之後24小時為一天),或於指定日期過期 ( 權限將於您選取的當天開始過期 )。

內部使用者:允許共享收件者與內部使用者重新 共享項目。

外部使用者:允許共享收件者與外部使用者重新 共享項目。

公用 **:** 允許共享收件者與大眾重新共享項目。

記事:包含給共享收件者的個人記事。只有共享 收件者能夠讀取記事。

- **6** ( 條件式 ) 若要同時修改多位使用者的存取設定:
	- 6a 按住 Ctrl 鍵不放,同時選取「*共享對象*,區段中 您要修改其存取設定的使用者。
	- **6b** 從下列存取設定中選擇要修改的項目。您尚未定義 的存取設定會保留特定使用者目前所擁有的任何個 別存取設定。針對目前選取的每個使用者,修改您 已定義的存取設定。

存取權︰ 授予 「檢視者」、「編輯者」或 「參與 者」存取權限。( 「參與者」僅適用於資料夾 )。

過期:設定共享將過期的日期。

內部使用者:允許共享收件者與內部使用者重新 共享項目。

外部使用者:允許共享收件者與外部使用者重新 共享項目。

所有公用:允許共享收件者與大眾重新共享項目。

記事:包含給共享收件者的個人記事。只有共享 收件者能夠讀取記事。

- **7** ( 選擇性 ) 按一下 「設為公用」 讓該項目開放給大眾 使用。然後在 「共享對象」區段中,點選使用者剛加 入的「所有使用者」,並設定大眾的存取控制設定。
- **8** ( 選擇性 ) 按一下 「通知」區段中的下拉式清單,並選 擇下列通知選項:
	- 無︰ 不傳送通知。
	- 所有收件者:針對共享清單中的所有收件者傳送通知。

僅新增的收件者:僅針對新增至共享清單的收件者傳送 通知。

新增與修改的收件者:僅針對您已修改共享權限的收件 者和新收件者傳送通知。

**9** 按一下 「儲存」。

#### <span id="page-4-0"></span>檢視檔案或資料夾的 **Filr** 內容

您可以檢視下列與您檔案和資料夾相關聯的 Filr 內容:

- 檔案名稱
- 檔案路徑 ( 這是 Filr 系統內檔案或資料夾路徑 )
- ◆ 檔案大小 ( 僅適用於檔案,而非資料夾 )
- 建立檔案或資料夾的使用者
- 檔案或資料夾建立日期
- 檔案或資料夾修改日期
- 共享檔案的使用者
- 要共享檔案的目標使用者

若要檢視檔案或資料夾的 Filr 內容:

- **1** 在您要檢視 Filr 內容的檔案或資料夾上按一下滑鼠右 鍵。
- **2** 按一下 「內容」以啟動原生 Windows 內容對話方塊。
- **3** 按一下 「*Novell Filr*」索引標籤。 隨即顯示檔案或資料夾的 Filr 內容。
- **4** ( 選擇性 ) 如果您有共享檔案或資料夾的權利,您可以 按一下 「*共享*」啟動 「Filr 共享 」 對話方塊。

## <span id="page-5-1"></span>檢視最近的活動

您可檢視最近在 Filr 桌面應用程式中發生的活動。例如,您 可以看到 Filr 資料夾同步的日期和時間、已修改的檔案以及 您可能發生的任何同步問題的相關資訊。

檢視最近的活動:

- 1 在通知區域中的 「Filr,圖示 B 上, 按一下滑鼠右鍵, 然後再按一下 「開啟 *Filr* 主控台」。
- **2** 按一下 「最近的活動」。

## 檢視系統警示

Filr 桌面應用程式可能會向您發出各種必要警告,例如新的 軟體更新、密碼已過期、伺服器停機時間等等。

當顯示可用的系統警示時,則此資訊圖示 D 會在 「Filr, 圖示 回 上方閃爍。

檢視系統警示:

- **1** 在通知區域中的 「*Filr*」圖示 上,按一下滑鼠右鍵, 然後再按一下 「開啟 *Filr* 主控台」。
- **2** 按一下 「系統警示」。

## <span id="page-5-0"></span>變更 **Filr** 檔案在檔案系統上同步的位置

依預設,Filr 檔案會同步到檔案系統上的 c:\Users\ 使用者名  $#$  \Filr 資料夾。

當您第一次設定 Filr 桌面應用程式時,則可在檔案系統上指 定安裝位置。您可在完成初始組態後隨時變更 Filr 資料夾的 位置。

附註:您不應將檔案同步至可讓多部電腦存取的網路位置。 如果 Filr 資料夾位於可讓多部電腦存取的網路位置時,則一 旦從每部電腦存取的 Filr 檔案無法彼此同步或與 Filr 伺服器 同步,即會發生同步問題。

變更 Filr 資料夾的位置:

- **1** 確定 Filr 資料夾中目前沒有開啟的檔案。
- 2 在通知區域中的「Filr,圖示 · 上, 按一下滑鼠右鍵, 然後再按一下 「開啟 *Filr* 主控台」。
- 3 按一下「一般設定」,然後再按一下「*瀏覽」*以瀏覽 至您要存放 Filr 資料夾之所在檔案系統上的新位置。
- **4** 按一下 「確定」 > 「套用」。
- **5** 按一下 「繼續」變更 Filr 資料夾的位置。

## 變更 **Filr** 桌面應用程式的 **Filr** 帳戶資訊

當您是第一次設定 Filr 桌面應用程式時,請指定您的帳戶資 訊和 Filr 伺服器資訊。

您可在完成初始組態後,隨時變更 Filr 桌面應用程式帳戶資 訊和 Filr 伺服器資訊:

- **1** 在通知區域中的 「*Filr*」圖示 上,按一下滑鼠右鍵, 然後再按一下 「開啟 *Filr* 主控台」。
- **2** 在 「Novell Filr 主控台」對話方塊中,按一下 「帳戶 資訊」。
- **3** 指定下列資訊:

帳戶名稱:針對 Filr 帳戶指定一個描述性的名稱。在檔 案系統的使用者目錄中,會以此名稱建立資料夾。

伺服器 **URL**:指定您想將檔案同步化至電腦的所在 Filr 網站 URL。例如:https://Filr.*mycompany*.com。

視您設定 Filr 系統的方式而定, 您可能需要輸入連接埠 編號。例如:https://Filr.*mycompany*.com:8443。

使用者名稱:指定登入 Filr 網站時使用的 Filr 使用者名 稱。

密碼︰ 指定登入 Filr 網站時使用的 Filr 密碼。

記住密碼 **:** 選取此選項即可讓 Filr 桌面應用程式記住您 的密碼。

此選項可由 Filr 管理員停用。

**4** 按一下 「套用」。

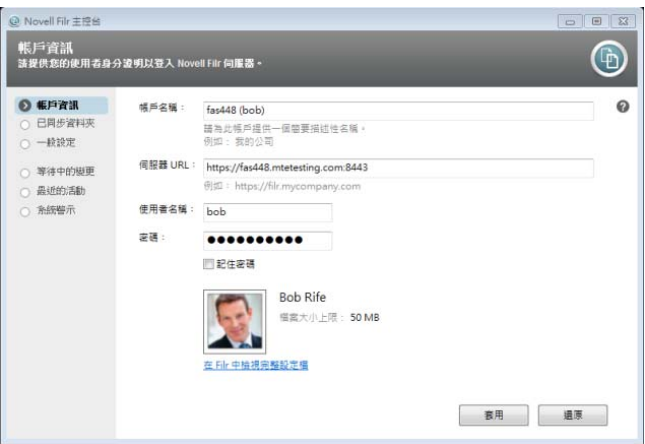

# 檢視資料配額

您可由 Novell Filr 管理員開啟資料配額,以限制 Filr 網站上 的資料儲存數量。如需關於 Filr 管理員如何啟用資料配額的 資訊,請參閱「《Novell 」 Filr 1.0.1 *管理指南》中的「使* 用資料配額與檔案限制管理磁碟空間使用率」。

如果您已在 Filr 網站上啟用資料配額,則必須瞭解資料配額 相關計數、現有的各種資料配額,以及如何檢視目前的資料 使用率,才能得知是否已達分配的資料配額。如果已達到分 配的配額,則 Filr 可讓您清除先前已刪除的檔案和附件。

### 瞭解資料配額

資料配額可限制個別使用者能夠新增至 Filr 網站的資料數 量。位於 「網路資料夾」 ( 包含主目錄 ) 的檔案並不會列入 資料配額計數。

#### 檢視資料配額

資料配額在 Filr 網站上並不一定會處於使用中。如果您無法 如本節所述檢視資料配額,表示 Filr 管理員尚未限制您可新 增至 Filr 網站的資料數量。

您可直接從桌面應用程式來檢視資料配額:

- **1** 在通知區域的 *Filr* 圖示 上按一下滑鼠右鍵。
- **2** 按一下 「開啟 *Filr* 主控台」。
- **3** 在 「Novell Filr 主控台」對話方塊中,按一下 「帳戶 資訊」。

此時會顯示您的資料配額,以及目前使用量。同時也會 顯示檔案大小上限,這是您能夠上載至 Filr 網站的最大 檔案大小。

如需關於如何在 Filr Web 應用程式中管理資料配額的資訊, 請參閱「《Novell Filr 1.0.1 Web 應用程式使用者指南」》中 的 「管理資料配額」。

### 瞭解並解析同步問題

您可透過 「Filr 主控台」的 「等待中的動作」區段,解析大 部分的同步問題。如果問題需要進一步調查,則您可檢查桌 面記錄。

- [「瞭解等待中的動作」](#page-6-0) ( 第 7 頁 )
- [「解決文件衝突」](#page-6-1) ( 第 7 頁 )
- 「檢視 Filr [桌面應用程式的記錄檔案」](#page-7-0) ( 第 8 頁 )

#### <span id="page-6-0"></span>瞭解等待中的動作

您可能發生由下列其中一個圖示代表的任何同步問題:

- :發生上載錯誤。
- :發生上載警告。
- :發生下載錯誤。
- **<sup>6</sup>**: 發生下載警告。
- :發生上載和下載錯誤。
- :發生上載和下載警告。
- :用戶端尚未嘗試上載或下載檔案。

如果您不確定文件無法下載或上載的原因,請檢視最近的活 動,如同「檢視最折的活動」 (第6頁) 所述。

#### <span id="page-6-1"></span>解決文件衝突

如果同時從不同位置編輯文件,則會發生衝突。

解析文件衝突:

- 1 在通知區域的 Filr 圖示 <br />
H按一下滑鼠右鍵。
- **2** 按一下 「開啟 *Filr* 主控台」。
- **3** 按一下 「等待中的變更」。

ProdX\_analysis.docx <del>v</del> 等待中的變更: **2 等待中**<br>問題: **衝突的檔案版本 <u>(解析)</u>** 

**4** 在需要解析的衝突旁,按一下 「解析」,然後選擇其中 一個可用選項:

保留您的版本:使用您的版本取代 Filr 伺服器上的檔 案。

保留伺服器版本:丟棄您的檔案並使用 Filr 伺服器上的 版本取代。

保留兩個檔案:在 Filr 伺服器上的檔案另存為原始檔 案,您的檔案版本會重新命名。

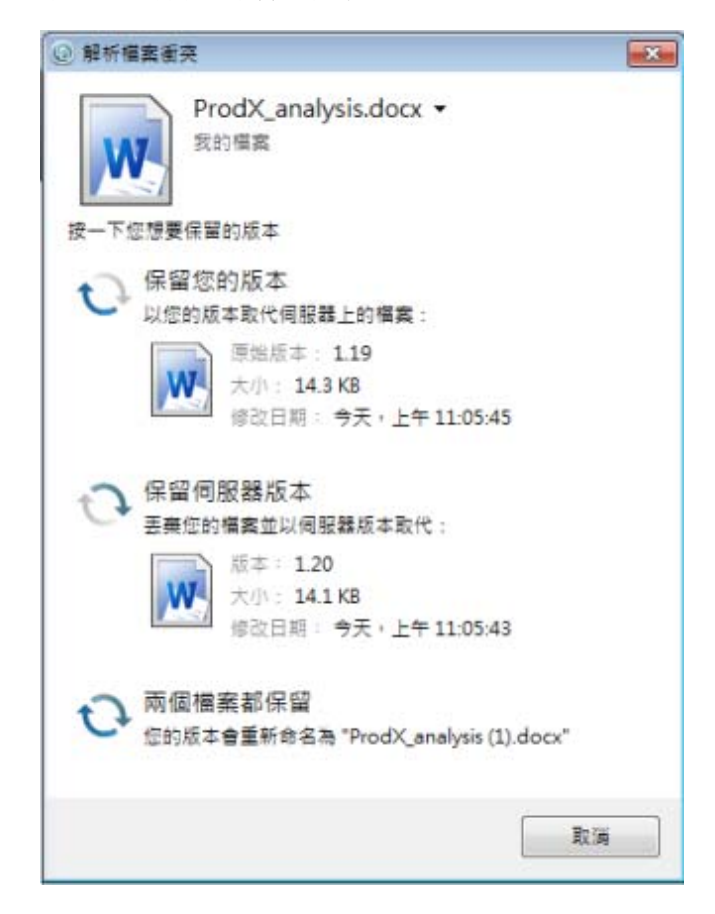

### <span id="page-7-0"></span>檢視 FILR 桌面應用程式的記錄檔案

如果 Filr 檔案未依預期下載至工作站,或是遇到其他未預期 的行為,您可查看 filr.log 檔案以瞭解詳細資訊。

- **1** 開啟 Windows 「檔案總管」。
- **2** 在 「Windows 檔案總管」位址列 ( 此為位於瀏覽器視 窗頂端的欄位,其會顯示目前位置的結構導覽檢視窗) 中,輸入或貼上下列位址:

%USERPROFILE%\Local Settings\Application Data\Novell\Filr

**3** 開啟 filr.log 檔案。

若 filr.log 檔案中的資訊超過1MB,則會將舊的記錄資 訊移至 filr.log.1、filr.log.2 和 filr.log.3 檔案。

# 解除安裝 **Novell Filr** 桌面應用程式

若要將 Filr 桌面應用程式完全解除安裝,請依照下列章節中 的指示進行:

- 「從 Windows [控制台解除安裝](#page-7-1) Filr 桌面應用程式」( 第 8 [頁](#page-7-1) )
- ◆ 「刪除 Filr [目錄」](#page-7-2) (第8頁)
- ◆ [「刪除登錄機碼」](#page-7-3) (第8頁)
- [「刪除身分證明」](#page-7-4) ( 第 8 頁 )
- [「清除垃圾筒」](#page-8-0) ( 第 9 頁 )

### <span id="page-7-1"></span>從 WINDOWS 控制台解除安裝 FILR 桌面應用程式

- **1** 依序按一下 「開始」圖示、「控制台」。
- **2** 按一下 「所有程式」 > 「解除安裝程式」。
- **3** 選取 「*Novell Filr*」 > 「解除安裝」。

### <span id="page-7-2"></span>刪除 FILR 目錄

根據您的作業系統而定,Filr 目錄的位置會有所不同:

**Windows Vista** 或 **Windows 7**:使用者設定檔 \AppData\Local\Novell\Filr

**Windows XP**: 使用者設定檔\Local Settings\Application\Data\Novell\Filr

#### <span id="page-7-3"></span>刪除登錄機碼

- **1** 依序按一下 「開始」圖示、「執行」。 如果未顯示「執行」,請在「搜尋」欄位中輸入「執 行」,然後再按 Enter。
- 2 輸入 regedit,然後按一下*「確定」*。
- **3** 刪除下列登錄機碼 ( 如果存在 ):
	- \\HKEY\_CURRENT\_USER\Software\Novell\Filr
	- \\HKEY\_LOCAL\_MACHINE\Software\Novell\Filr

#### <span id="page-7-4"></span>刪除身分證明

在 Windows Vista 或 Windows 7 上:

- **1** 依序按一下 「開始」圖示、「控制台」。
- **2** 依序按一下 「使用者帳戶和家庭安全」 > 「身分證明管 理員」。
- **3** 移除以 Novell.Collaboration.Filr 開頭的身分證明。

### 在 Windows XP 上:

- **1** 依序按一下 「開始」、「控制台」。
- **2** 連按兩下 「使用者帳戶」。
- **3** 按一下您用來登入的使用者帳戶。
- **4** 按一下 「管理我的網路密碼」。
- **5** 移除以 Novell.Collaboration.Filr 開頭的身分證明。

### <span id="page-8-0"></span>清除垃圾筒

**1** 刪除 Filr 應用程式、中繼資料、記錄檔和身分證明後, 請清除垃圾筒 ( 連按兩下 「*垃圾筒* 」 圖示, 然後按一下 「清空資源回收筒」 )。

# 已知問題

如需已知問題清單,請參閱「[Novell Filr Beta](http://www.novell.com/documentation/beta/novell-filr1/filr1_readme_desktop/data/filr1_readme_desktop.html) 版桌面應用 [程式讀我檔案](http://www.novell.com/documentation/beta/novell-filr1/filr1_readme_desktop/data/filr1_readme_desktop.html) (http://www.novell.com/documentation/beta/ novell-filr1/filr1\_readme\_desktop/data/ filr1\_readme\_desktop.html)」。

法律聲明: 版權所有 © 2013 - 2014 Novell, Inc. 保留所有權利。本出版品任何部分均不得在沒有出<br>版者署名的書面同意下,建行任何重製・複印、存於可取回系統或**傳輸**的動作。若要査看 Novell 商<br>標:請参閱 Novell [商標和服務標誌清單](http://www.novell.com/company/legal/trademarks/tmlist.html) (http://www.novell.com/company/legal/trademarks/<br>tmlist.html) 。所有的協力廠商商標均為其個別擁有廠商的財產 。